## Yahoo!メール(個人フォルダーとフィルター)

- 1 個人フォルダーの活用
- (1) 個人フォルダーの作成
- ① 画面左側にある「個人フォルダー」 の上でクリックすると、 個人フォルダーの一覧が表示されます。
- ② 「個人フォルダー」の右横にある「+」ボタン2をクリック すると、「フォルダー作成」画面が表示されます。
- ③ フォルダー作成画面のフォルダー名に新規に作成したい フォルダー名3を入力し、「作成」ボタン4をクリックします。

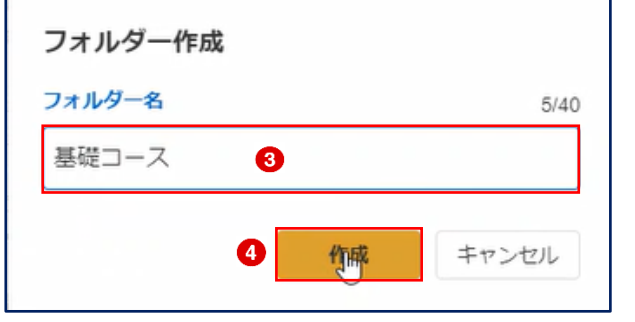

2 フォルダーの取り扱い

個人フォルダーは、名前の変更や削除ができます。

- (1) フォルダー名の変更方法
- ① 個人フォルダー一覧で、変更したい個人フォルダーにマ ウスポインターを合わせると表示される : ● をクリッ クします。
- ② 表示されるメニューから、「フォルダー名を変更」2を選 択します。
- 3 フォルダー名が変更できるようになる3ので、新しいフ ォルダー名を入力し、キーボードの Enter キーを押しま す。これで、フォルダー名が変更されます。

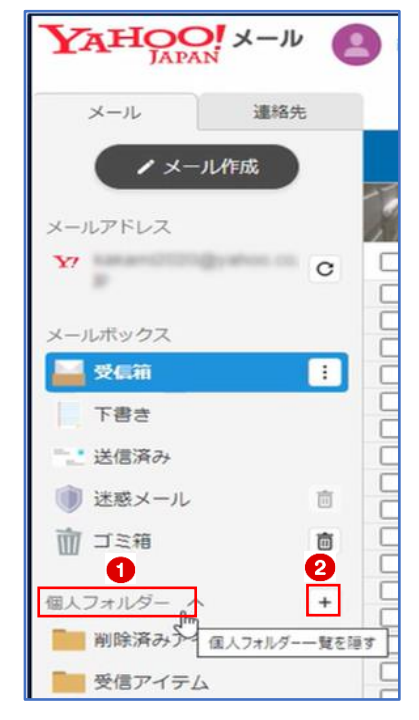

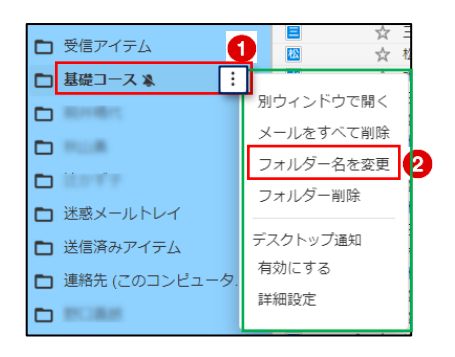

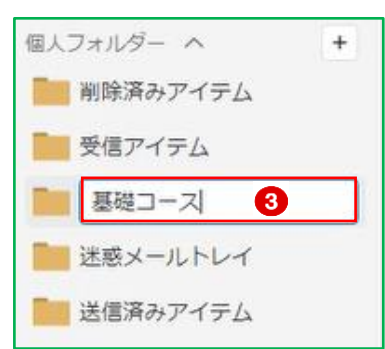

- (2) フォルダーの削除方法
- ① 個人フォルダー一覧で、削除したい個人フォルダーにマ ウスポインターを合わせると表示される : ● をクリッ クします。
- ② 表示されるメニューから、「フォルダー削除」2を選択し、 クリックします。
- 3 削除の確認メッセージが表示されるので、[削除]ボタン3 をクリックすると、フォルダーが削除されます。

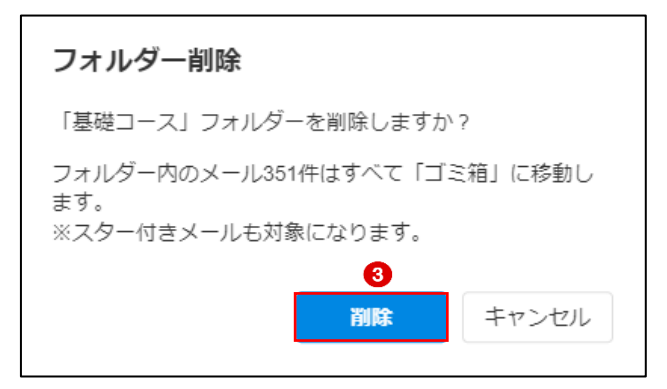

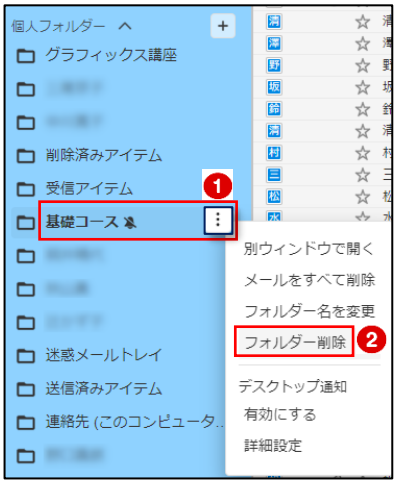

- ★ メールが入っているフォルダーで [削除] すると、入っていたメールは「ゴミ箱」に移動 します。
- 3 メールをほかのフォルダーに移動する方法
- ① メール一覧で、移動したいメールにチェック を付け、「移動」ボタン をクリックします。 なお、複数のメールにチェックを付けて、一度に移動することができます。

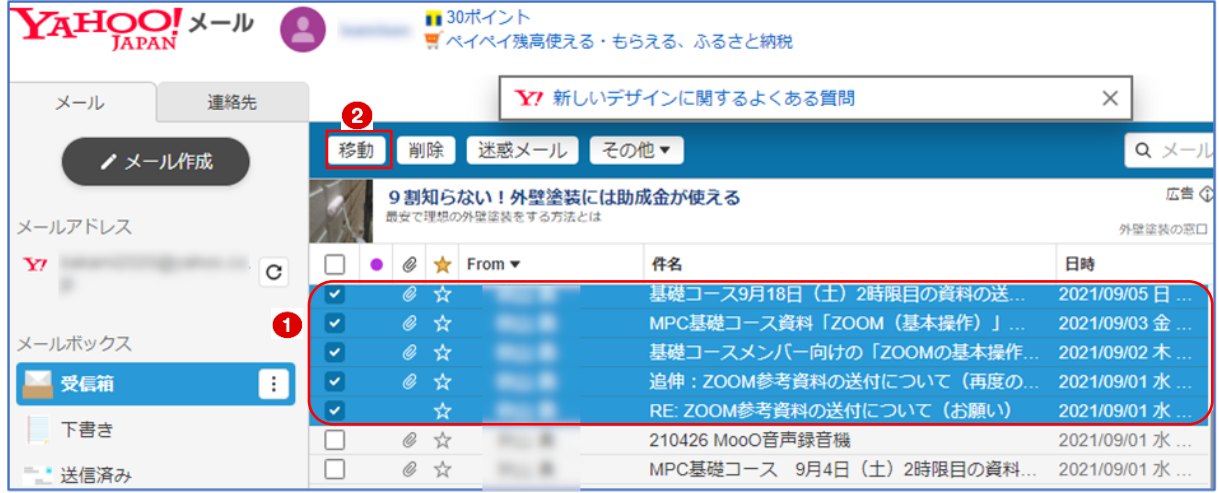

② 「移動」のウィンドウが表示されるので、移動先フォル ダー3を選択し、「移動」ボタン4 をクリックします。

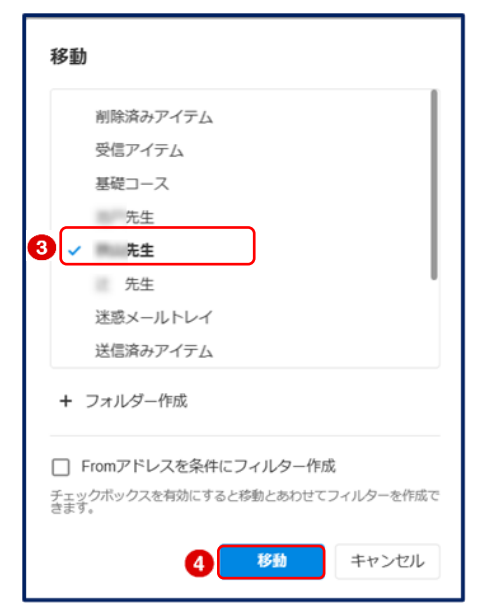

★ 上記の手順の代わりに、移動したいメールを移動先フォルダーまでドラッグ&ドロップする 方法もあります。メール一覧で、移動したいメールの上にマウスカーソルを重ねて、マウスの ボタンを押したまま動かし、移動先フォルダーの上でマウスのボタンを放します。

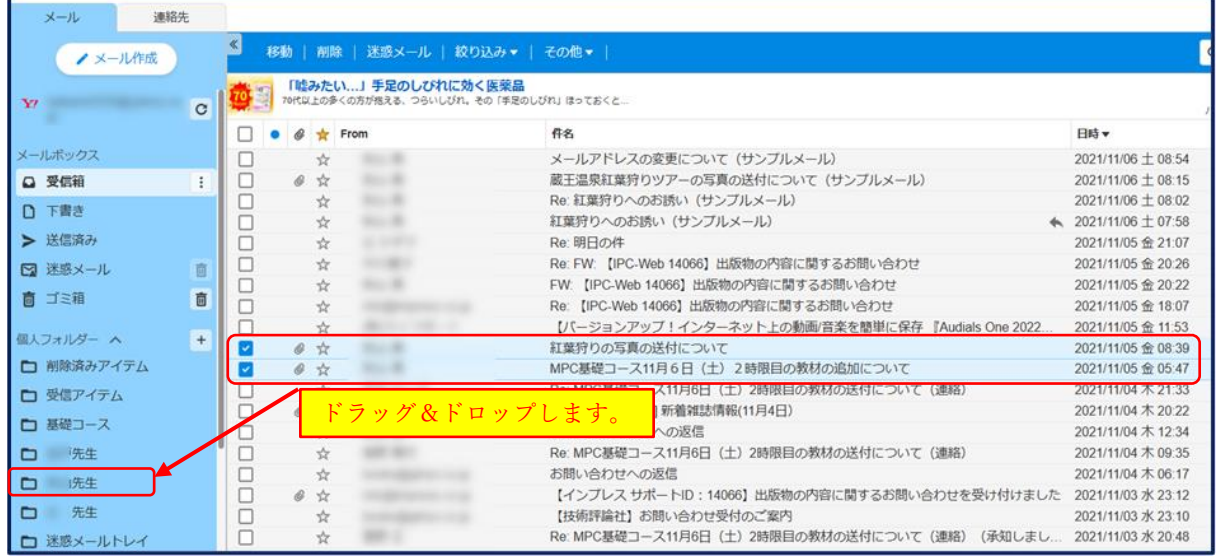

- 4 受信メールを指定フォルダーに振り分ける方法(フィルター) フィルターとは、指定したキーワードを含むメールを受信したときに、自動的に指定フォル ダーへ移動する機能です。キーワードや移動先フォルダーなどの条件は、あらかじめ設定して おく必要があります。
- (1) 送信者でフォルダーに振り分ける場合は、次のようにします。
- 1 登録したい送信者が送ってきたメール1を開きます。
- ② 「From」欄の送信者の名前2をクリックします。
- 3 「このアドレスを条件にフィルター作成」3をクリックします。

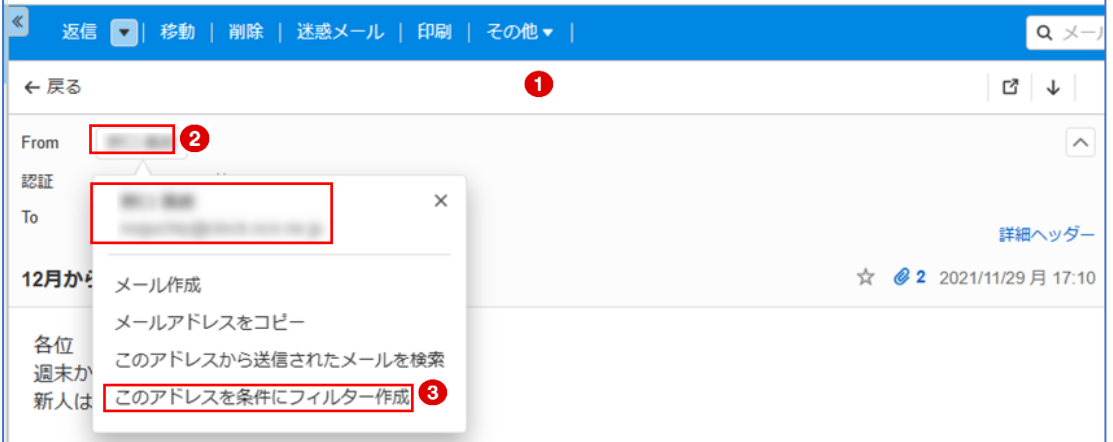

4 「フィルター作成」画面で、「移動先フォルダー」4 を指定し、フィルター名5を入力します。 最後に「作成」ボタン6をクリックします。

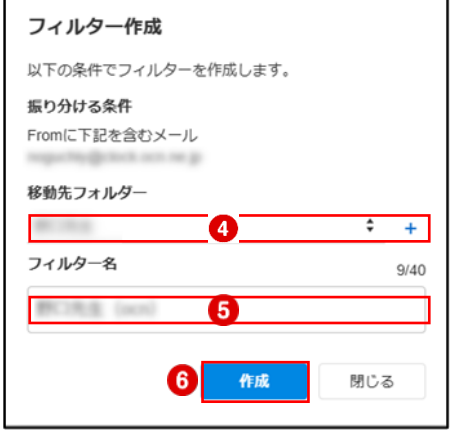

⑤ フィルターが作成されました。

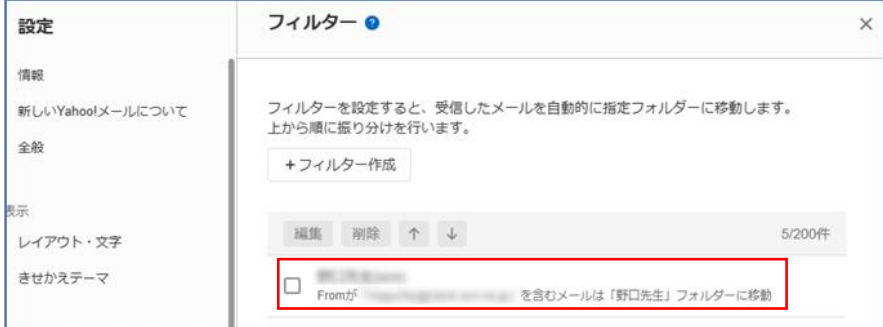

- (2) 「件名」や「本文」でフォルダーに振り分ける場合は、次のようにします。
- ① 「設定」●をクリックし、設定画面を開きます。

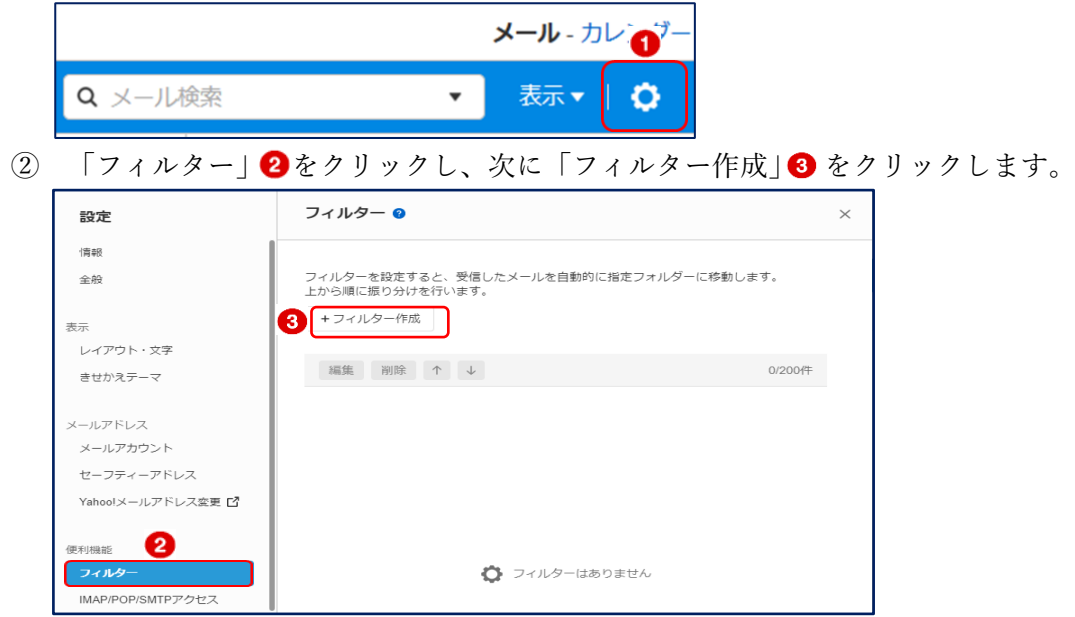

③ フィルターの設定画面が表示されますので、次のとおり入力します。

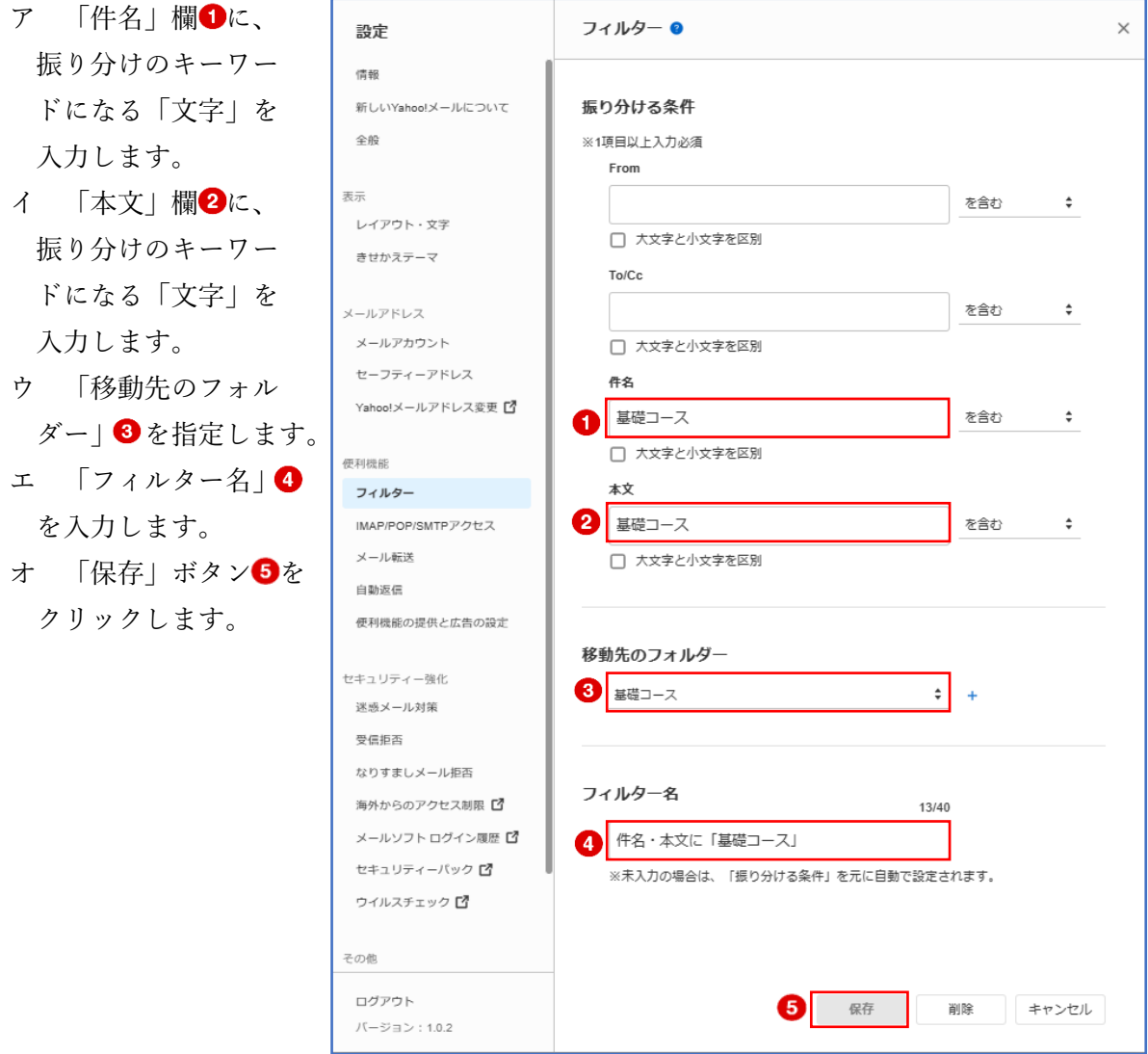

- 5 メールの検索 すべてのメールの中から、自分が見たいメールを検索して表示することができます。
- (1) 「特定の送信者」から受信したメールだけを 検索する方法
- ① 「From」欄または「To」欄に特定の送信者を 含むメールを表示します。
- ② 検索したい送信者の名前をクリックし、「この アドレスから送信されたメールを検索」をクリ ックします。
- ③ 該当するメールがすべて検索されて表示され ます。

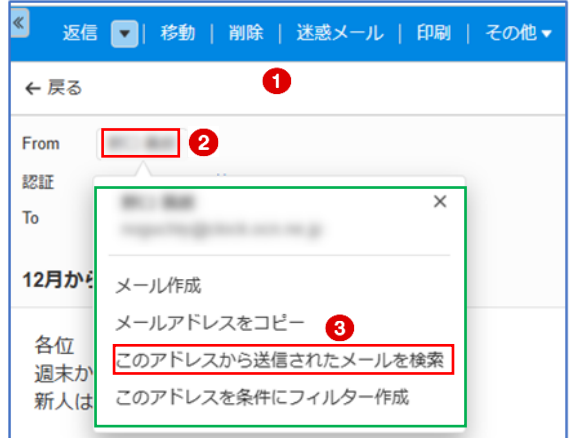

- (2) 検索窓から検索する方法
- ① ①の検索窓にキーワードを入力すると、すべてのメールの中からキーワードを含むメールを 検索して表示します。
- ② 上記①の検索方法では、「キーワードを含むすべてのメール」が表示されて、探すのにさらに 手間がかかりますので、「絞り込み条件を追加」2を使って検索するのが効率的です。

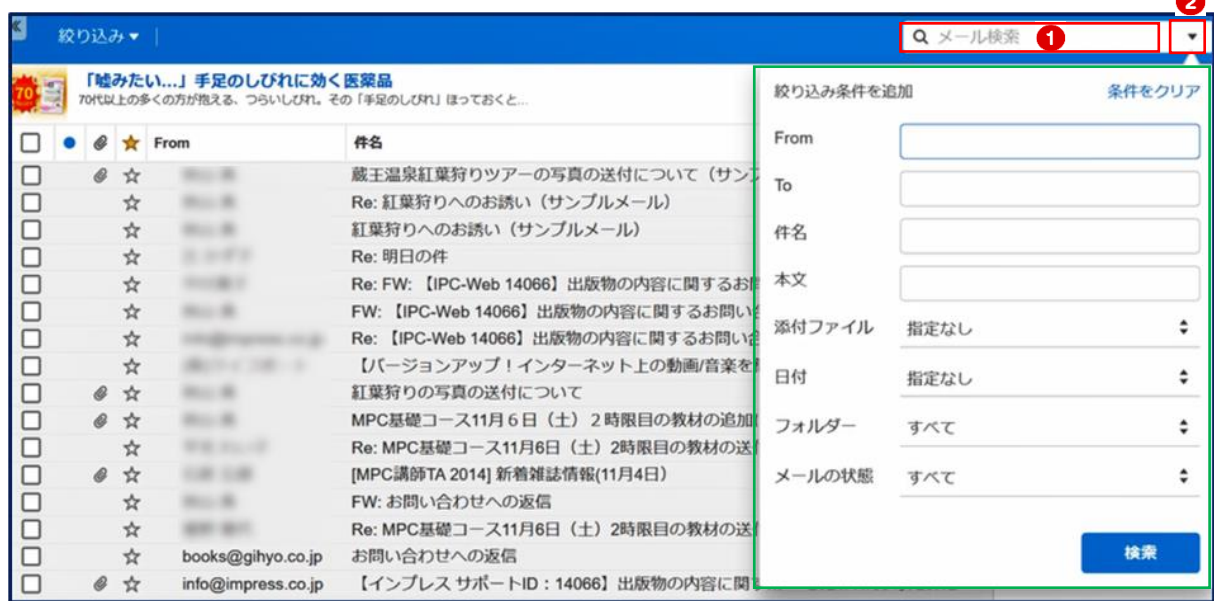